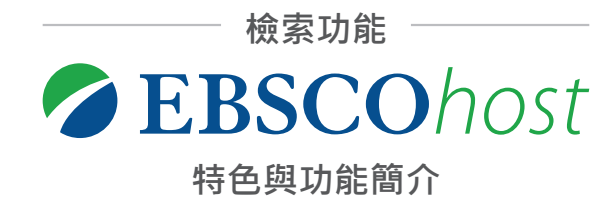

# 1 日前檢索條件 はっぽんじょう しょうしょう しょうしょう

點選圖示即可將限定條件移除,搜尋結果將隨之更新

#### **縮小檢索結果**  $\mathcal{L}$

依據您的需求,設定篩選條件,如勾選『全文』,將列出所 收錄的全文

### **進階篩選內容** 3

可針對主題、出版品、受試者性別、年齡等做篩選

#### **歷史檢索記錄** 4

瀏覽或組合過往的檢索辭彙記錄,並且可以設定通知新增內 容。您的檢索記錄將會顯示在結果業面的上方。您可以與目前 的檢索結果並列比較。

## **結果排序** 5

系統可將搜尋結果依日期、相關性、作者、資料來源等重新 排序

## **個人資料夾**

您可以建立自己專屬的個人資料夾,它可以協助您儲存、管 理您所搜尋到的文獻或影片外,還能下載EBSCO ebooks電 子書。

### **文獻資訊預覽** 7

將滑鼠移到圖示上,即可快速瀏覽文獻的簡易版摘要資訊並且 加入至您的個人資料夾中,無需再進到別的頁面

### **共享** 8

瀏覽訊息通知、鏈接以及標記書籤等選項

#### **相關圖片檢索瀏覽**  $\bullet$

預覽來自文章中或EBSCO的IMAGE COLLECTION所收錄的相關 圖片

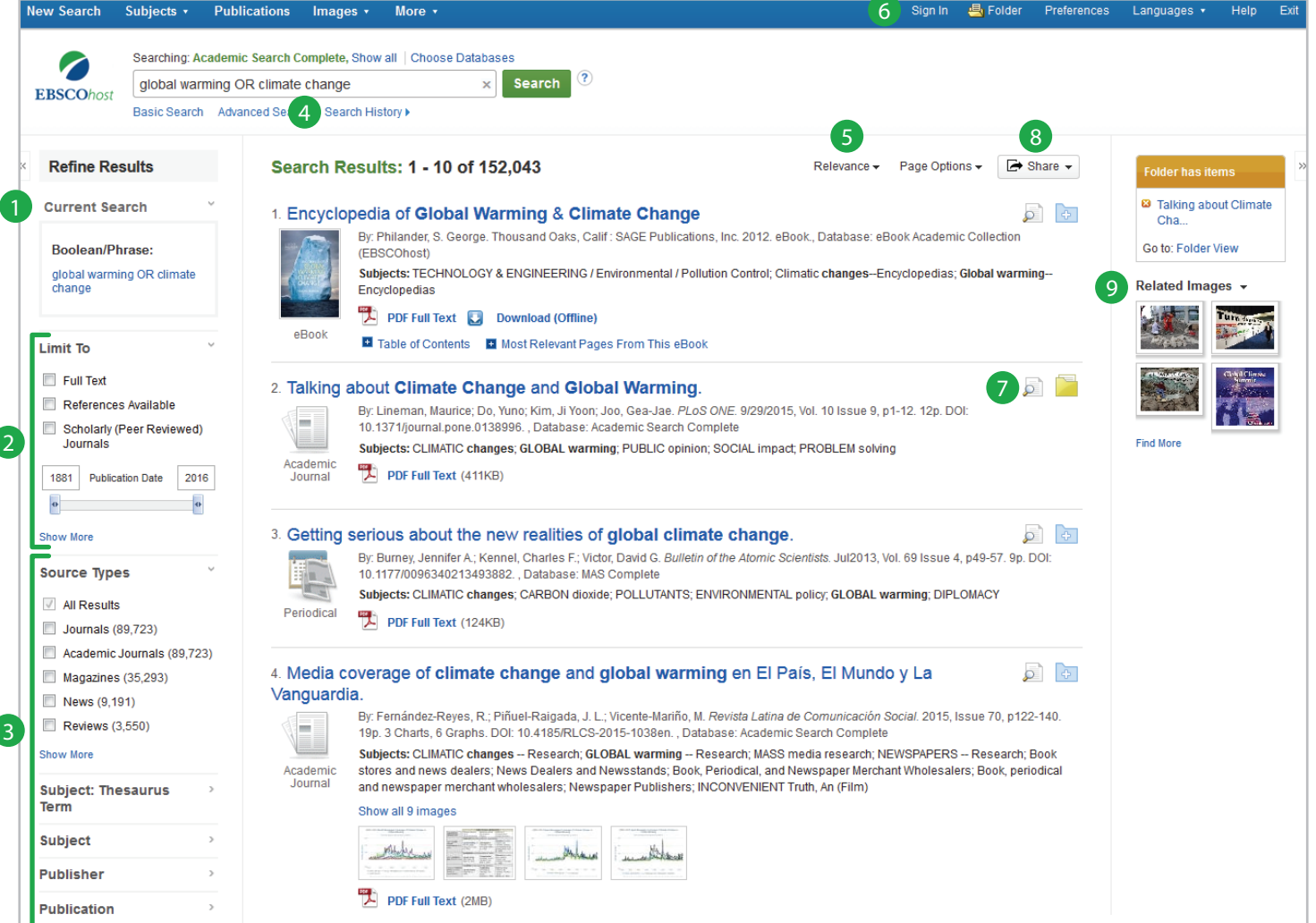

如在使用上有任何問題,歡迎洽詢圖書館,或是參加我們的線上課程 https://ebsco-chinese.webex.com/

**EBSC** 

**瀏覽詳細資訊**

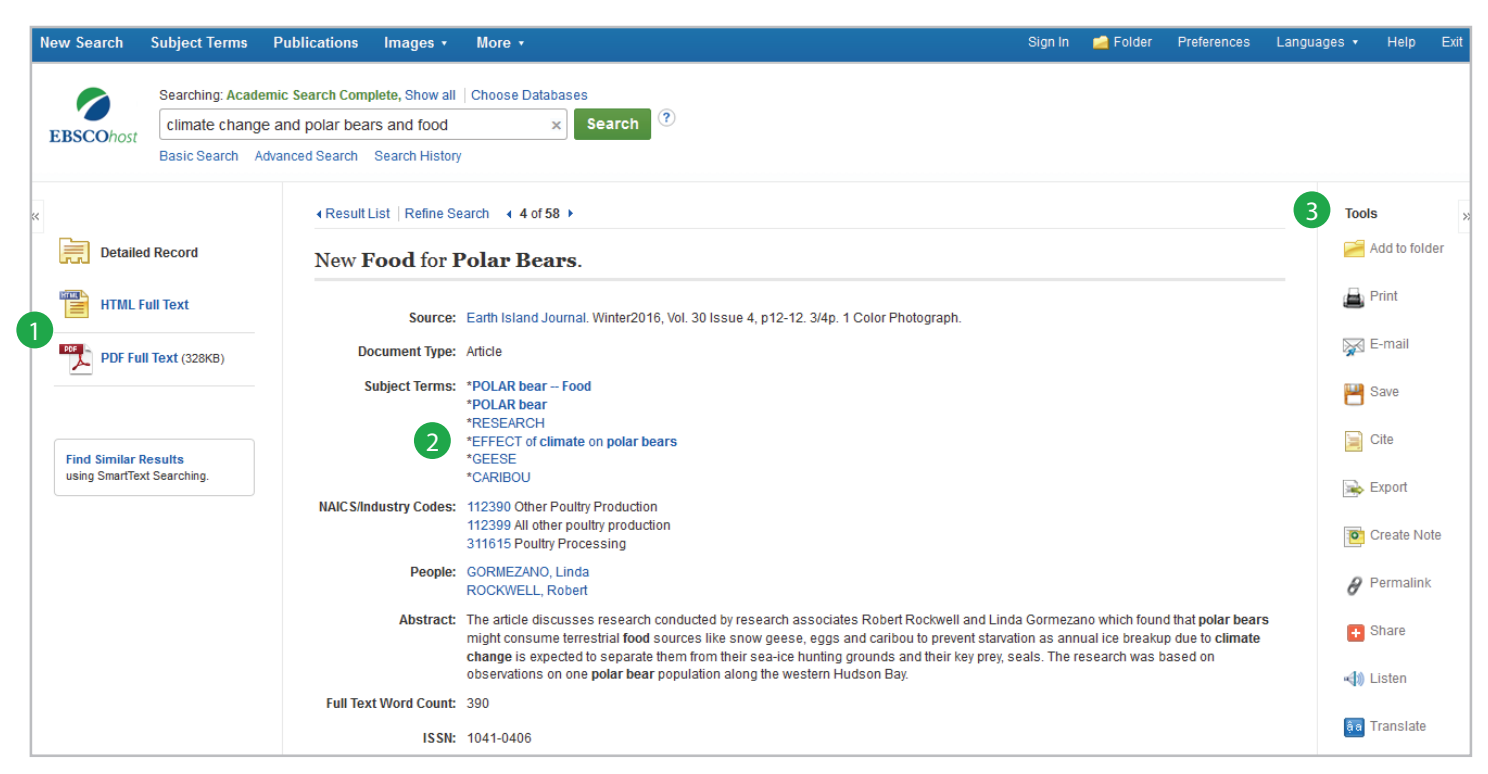

# **全文鏈接** 1

全文可能以HTML或PDF的格式呈現,當然部分資元兩種格式皆 有提供。如果您發現沒有全文下載鏈接,請洽詢圖書館員

# **主題辭彙**

點選不同的主題辭彙來搜尋新的檢索結果

# **工具列**

**新增至資料夾**可以讓您在『我的EBSCO*host*資料夾』中儲存檢 索的參考索引資料。您可以在資料夾中列印/儲存/email參考索 引資料。

**列印**參考索引資料

**Email**參考索引資料 – 如果您email的參考索引中包含EBSCO*host* 提供的全文,則全文也將會一併附在email中

**儲存**參考索引資料

**引用**該篇文章資源,您可以在此選取多種引用格式,包含 APA、哈佛以及MLA

【3】 エ具列 匯出該篇參考索引至書目資料管理系統,例如 EndNote、RedWorks或是Zotero

**建立該篇文章的個人註記**並加入至『我的EBSCO*host*資料夾』

獲取該篇文章的**永久鏈結(Permalink)**。您可以將該鏈結分享在 email、網頁或是儲存在您的瀏覽器書籤中。

透過EBSCO獨特的HTML文章語音撥放功能,您可以輕鬆**聆聽** HTML文章內容。

**共享或是加入個人書籤**,可分享至Facebook、Twitter或是 Blogger。

## **My EBSCO***host* **Personal Folder**

記錄您的EBSCOhost個人資料夾帳密

My EBSCO*host* Username Password

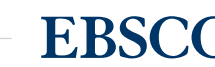